## How to Add Reoccurring Events to Staff Calendar

## Search **Staff Calendar (My Office)**.

Select Single-Staff View and Staff.

Click and drag your mouse to the desired start date and time of the reoccurring appointment.

Select New Calendar Entry and click OK.

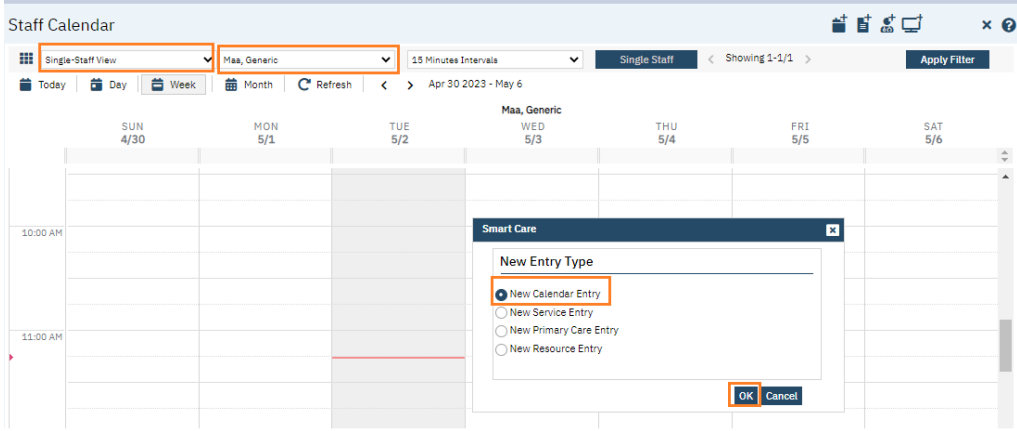

In this window, you need to enter the subject (it doesn't populate when you select an appointment type.

You may enter a location/specific location although it's not required but will make it easier when searching for available appointments at a specific location.

Enter start time and end time information. You can select "all day event" if applicable.

Choose from drop down the appointment type.

Select from drop down for "show time as".

You may enter a description, but not required.

Select choose recurrence and click OK.

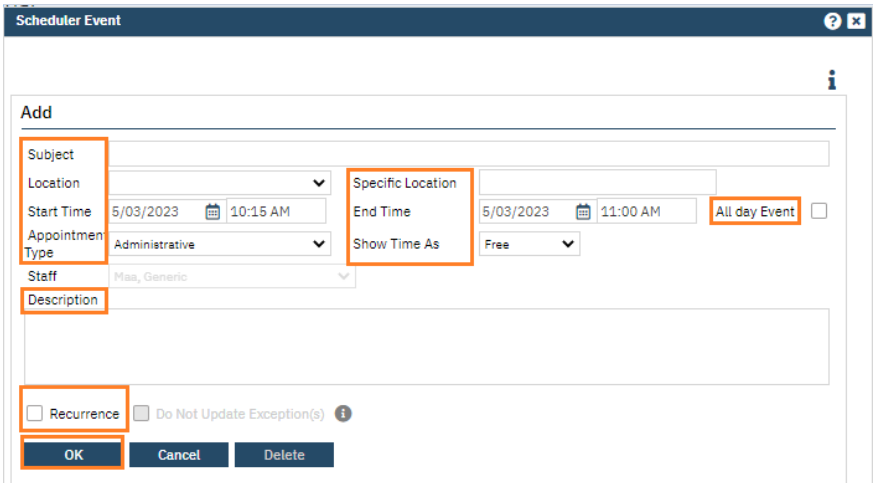

In this example, I am scheduling a reoccurring intake from 10am to 12pm, every weekday from 5/03/2023, for 20 occurrences. (You can specify an end date if you choose.)

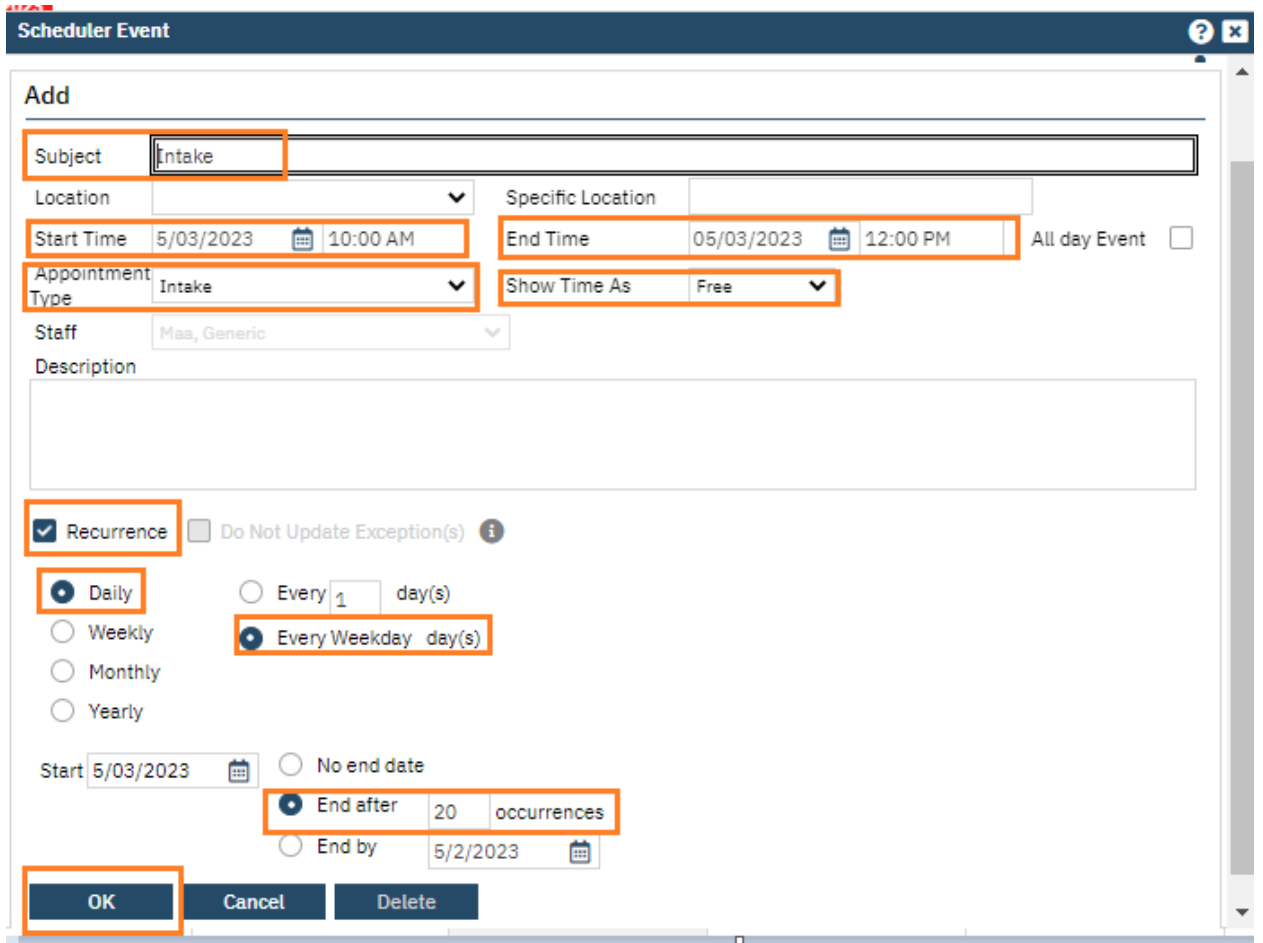

## This is how it will be displayed on the Staff's calendar.

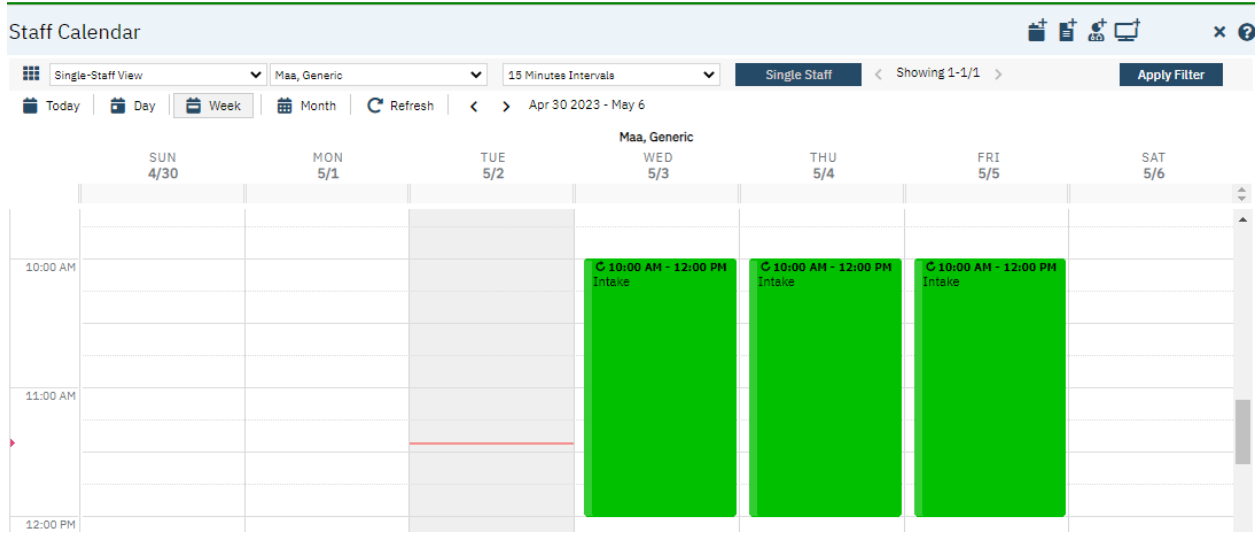

## Now you can do **Appointment Search (My Office)**.

Enter all search parameters and click Search.

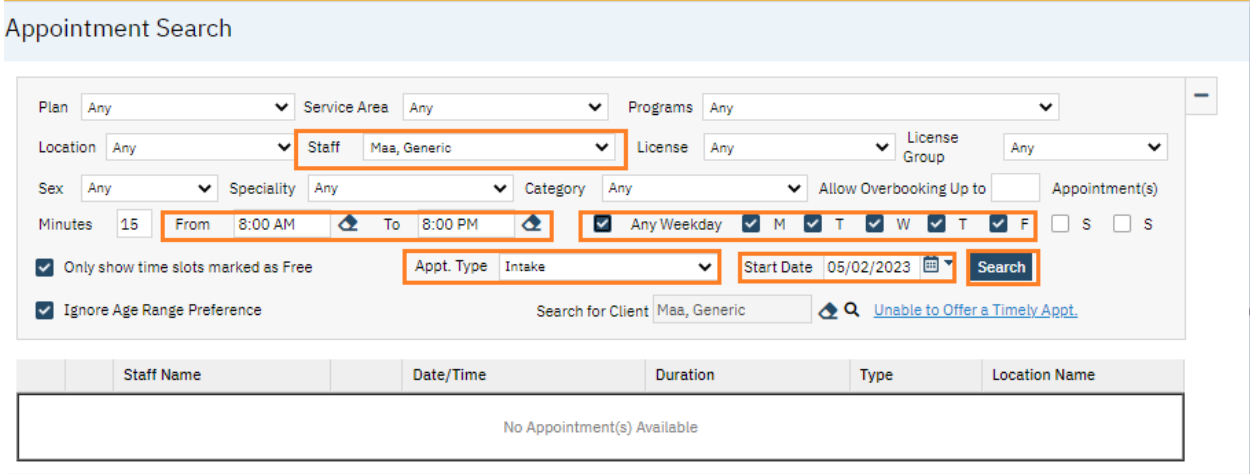

You will now see all available intake appointments for that staff.

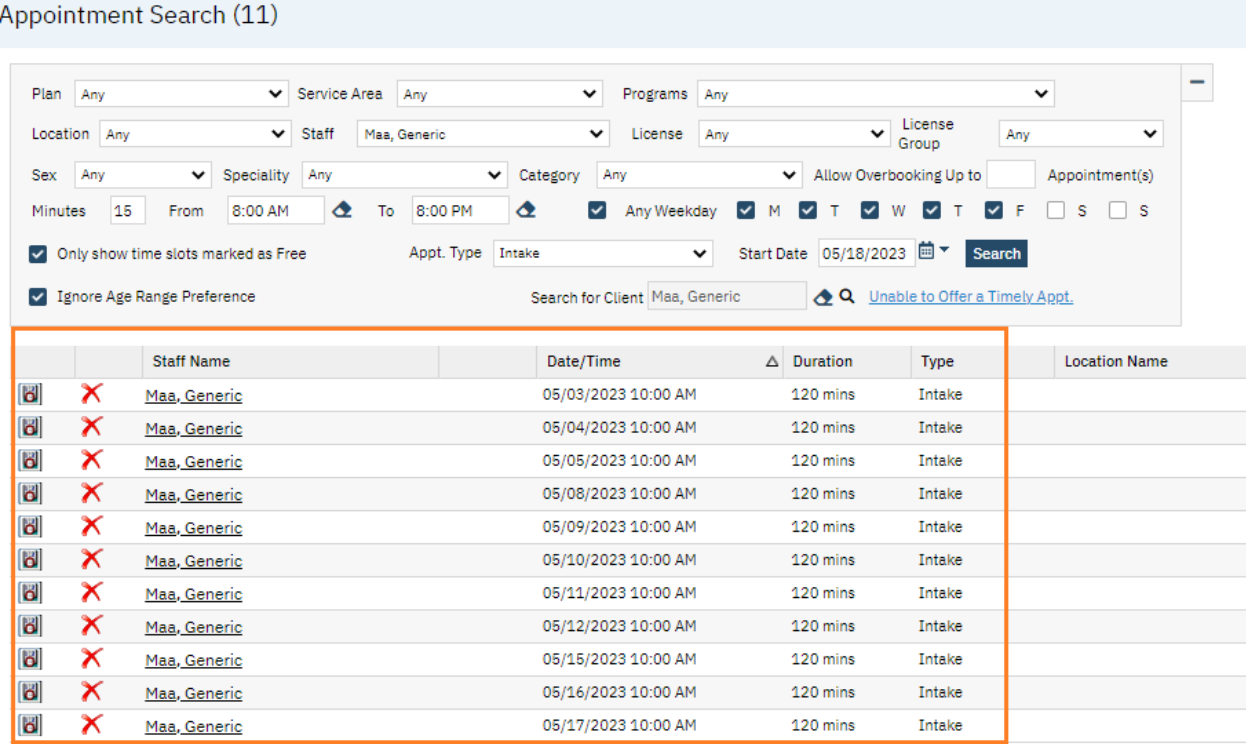

If you would like to schedule, you click A.

If client declines offered appointment, you click B and select reason from drop-down. (Central Access function tied to timeliness reporting.)

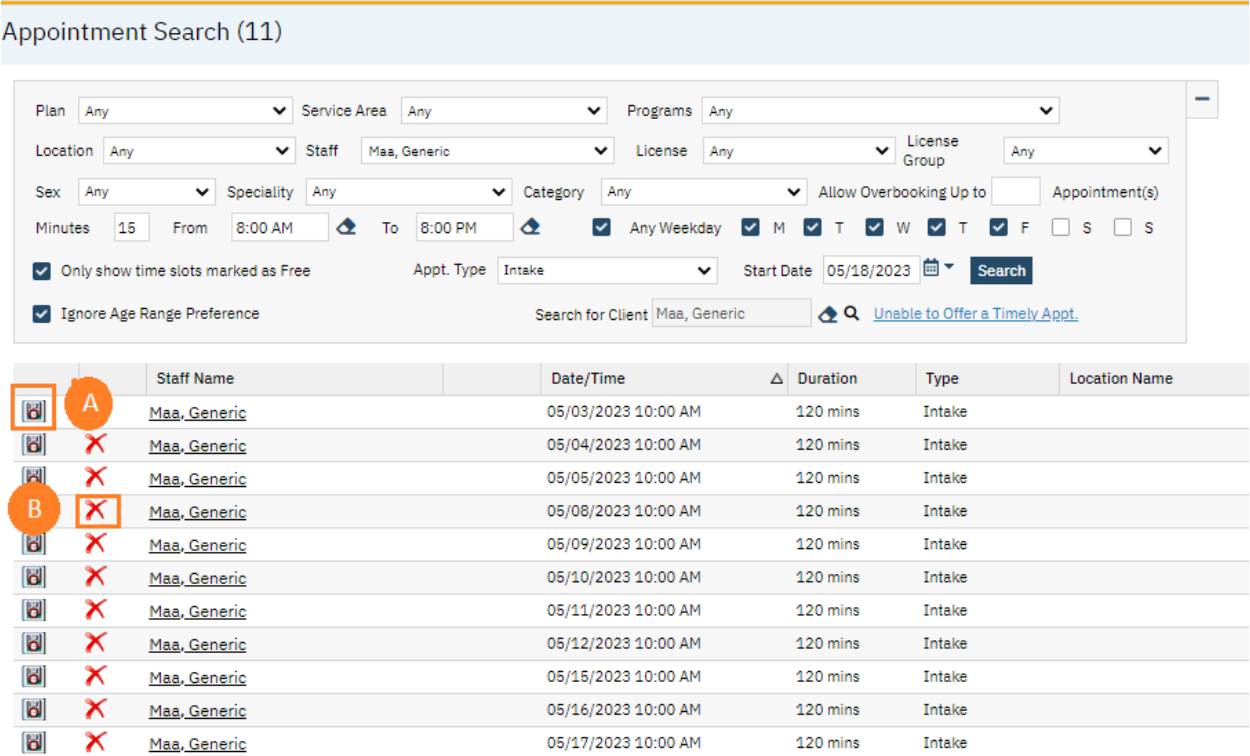